## **ERCOT Market Information System Site Map**

*Note: This diagram does not represent the final "look and feel" of the MIS. Its purpose is to represent information only.*

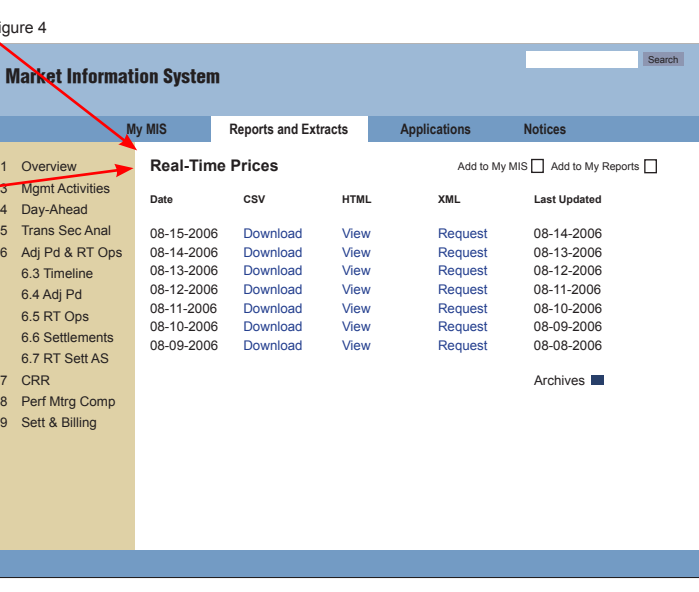

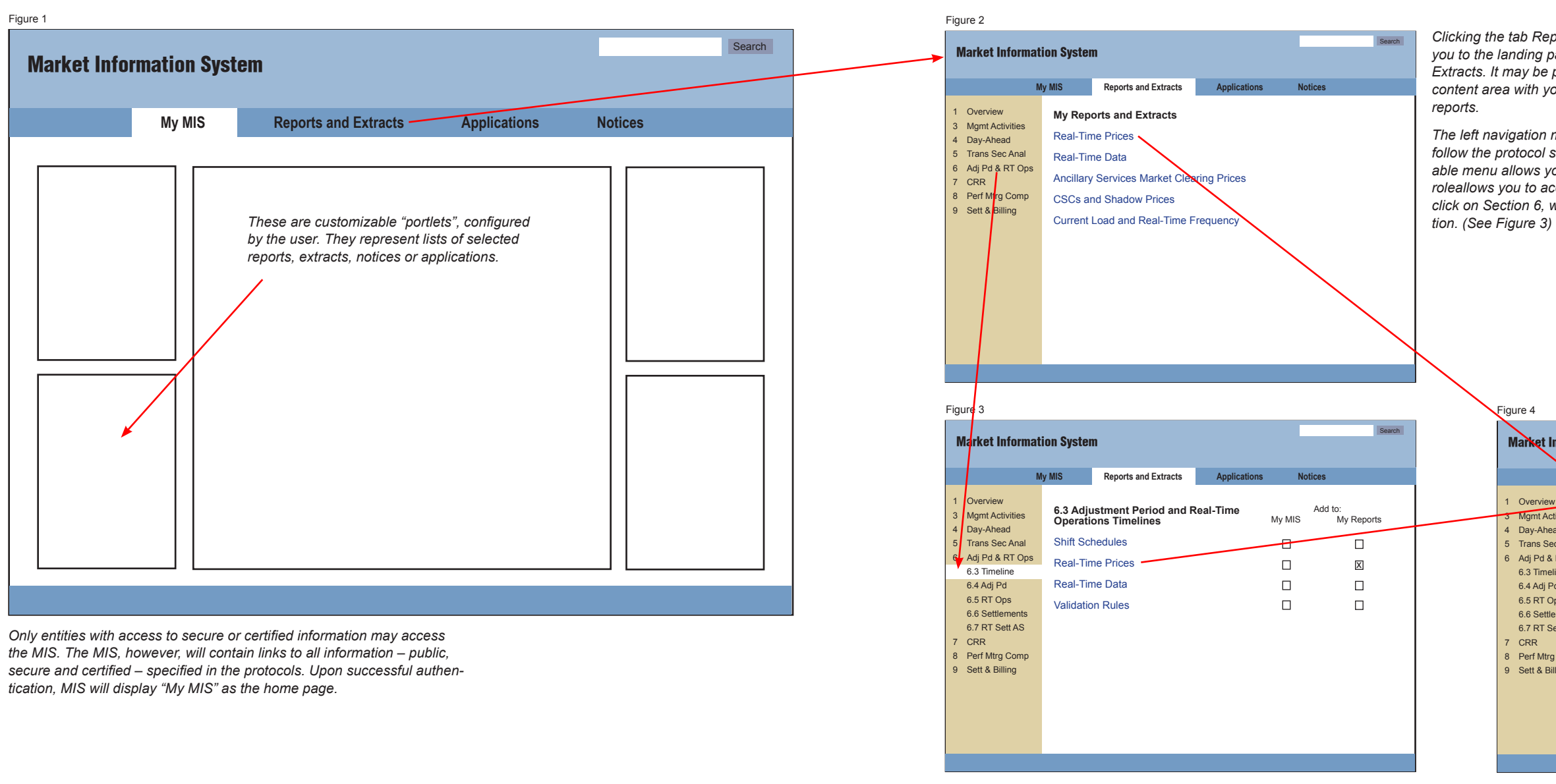

*Clicking the tab Reports and Extracts takes you to the landing page for Reports and Extracts. It may be possible to populate the content area with your most frequently used* 

*The left navigation menu is structured to follow the protocol sections. This expandable menu allows you to view all reports your roleallows you to access. In this example, we click on Section 6, which expands the sec-*

*Clicking a subsection under Section 6 refreshes the content area with all reports and extracts in the selected subsection that your role can view. This includes public, secure and certified information.*

*Next to each report and extract is a select box, which lets you choose to display the report link on My Reports page or on My MIS page. (Note: Actual implementation of customizing My MIS page may vary from this prototype.)*

*Clicking the name of the report takes you to the report itself (See Figure 4)*

*In this example, this report is available in multiple formats. It displays links to the most recent reports. Older reports may be accessed by clicking "archives".*

## **ERCOT Market Information System Site Map**

*Simple applications that don't have a navigation system of*  <sub>.</sub><br>are displayed in the content area of MIS.

*Note: This diagram does not represent the final "look and feel" of the MIS. Its purpose is to represent information only.*

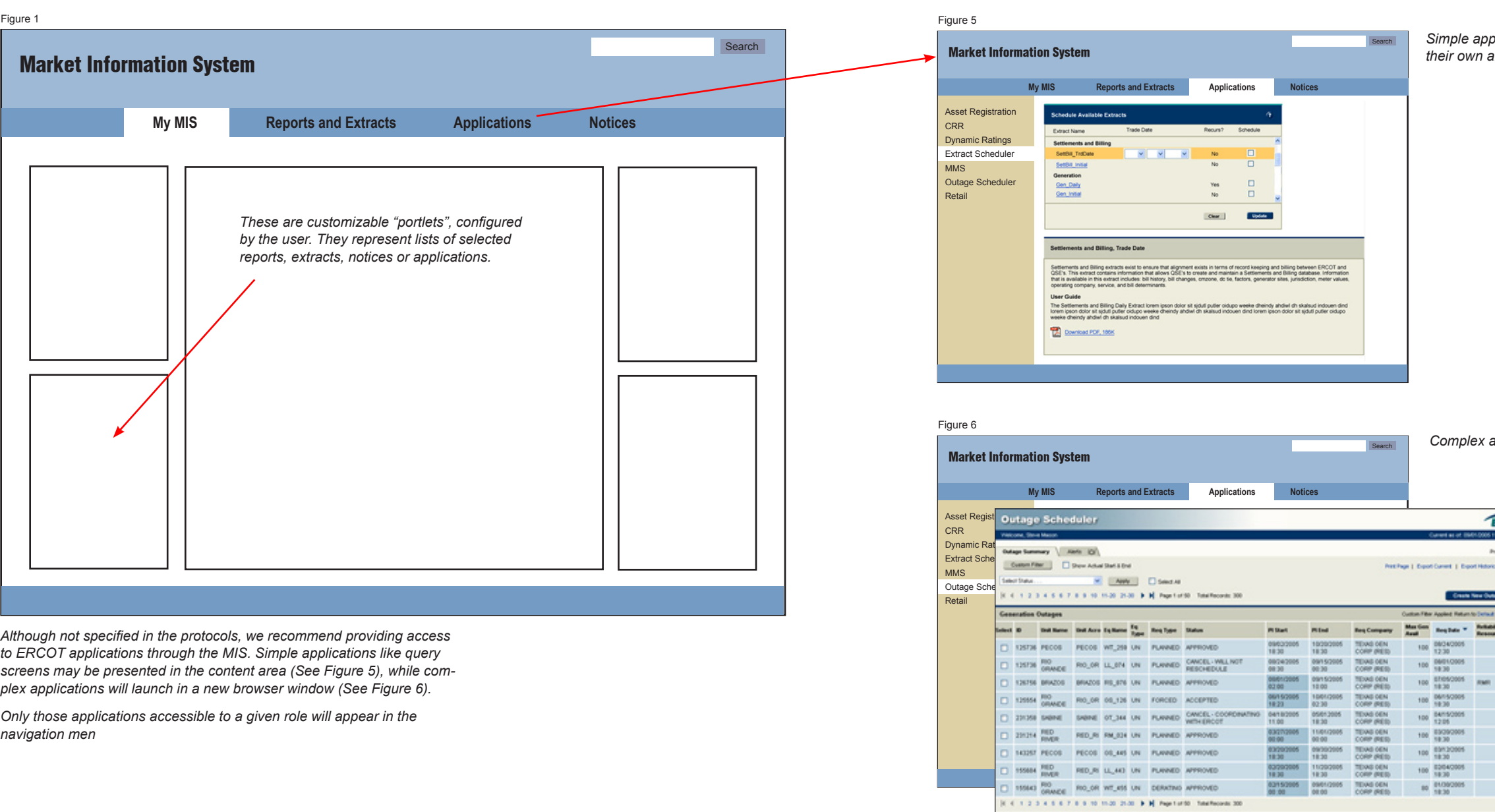

*Complex applications are launched in a new browser window.*

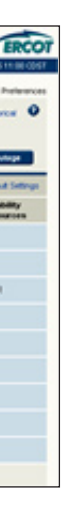

## **ERCOT Market Information System Site Map**

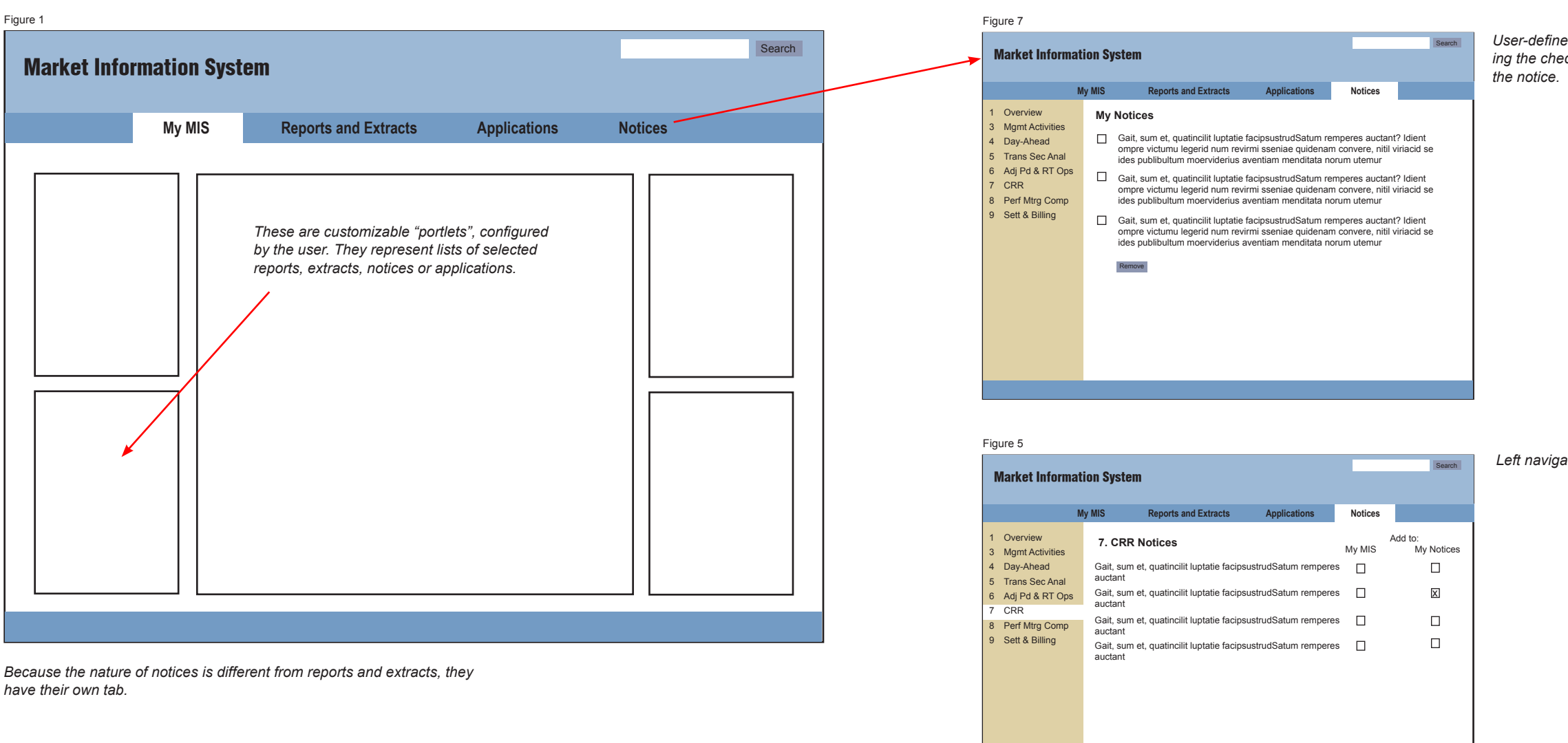

*Note: This diagram does not represent the final "look and feel" of the MIS. Its purpose is to represent information only.*

fined notices display on My Notices page. Select*ing the check box and clicking the Remove button deletes* 

*Left navigation is used to find all notices in a protocol section.*